## **How To Make Employee Demographic Updates In ESS**

#### **Log into Employee Self-Service (ESS) using MYAPPS**

[South Central RIC | Home](https://www.southcentralric.org/)

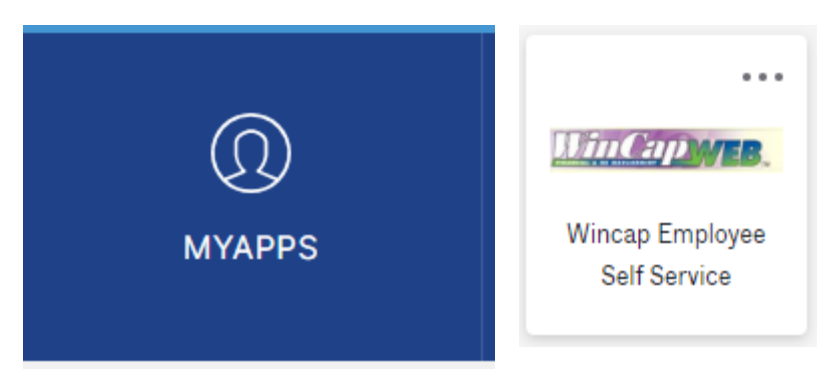

#### **or the BTBOCES Website/Staff**

Staff [\(btboces.org\)](https://www.btboces.org/Staff.aspx)

# **Human Resources** Absence Management - Staff Absence Management - Substitutes **Annual Required Training (GCN)** EAP - Employee Assistance Program **Employee Benefit Forms Employee Self Service (ESS) Employee HR Virtual Suggestion Box**

### **Enter your username and password. Click Login. You will then see the Mul�-**

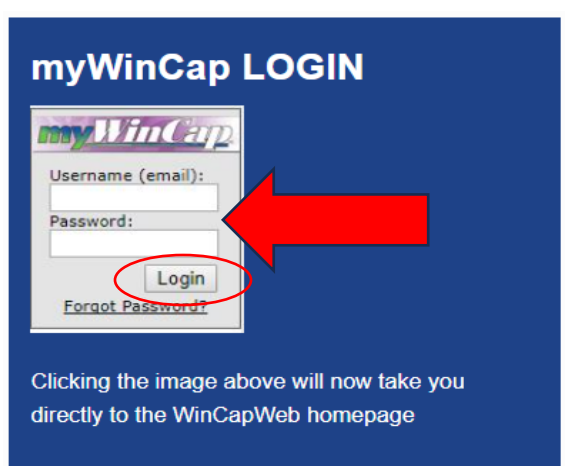

**Factor Authentification. Enter the code that was sent to your email and click submit code.**

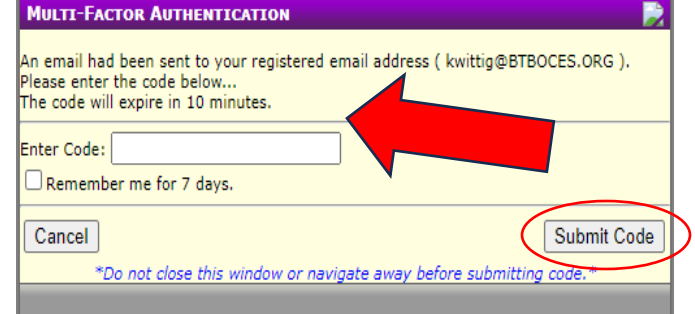

### **Click on My Employee Demographics.**

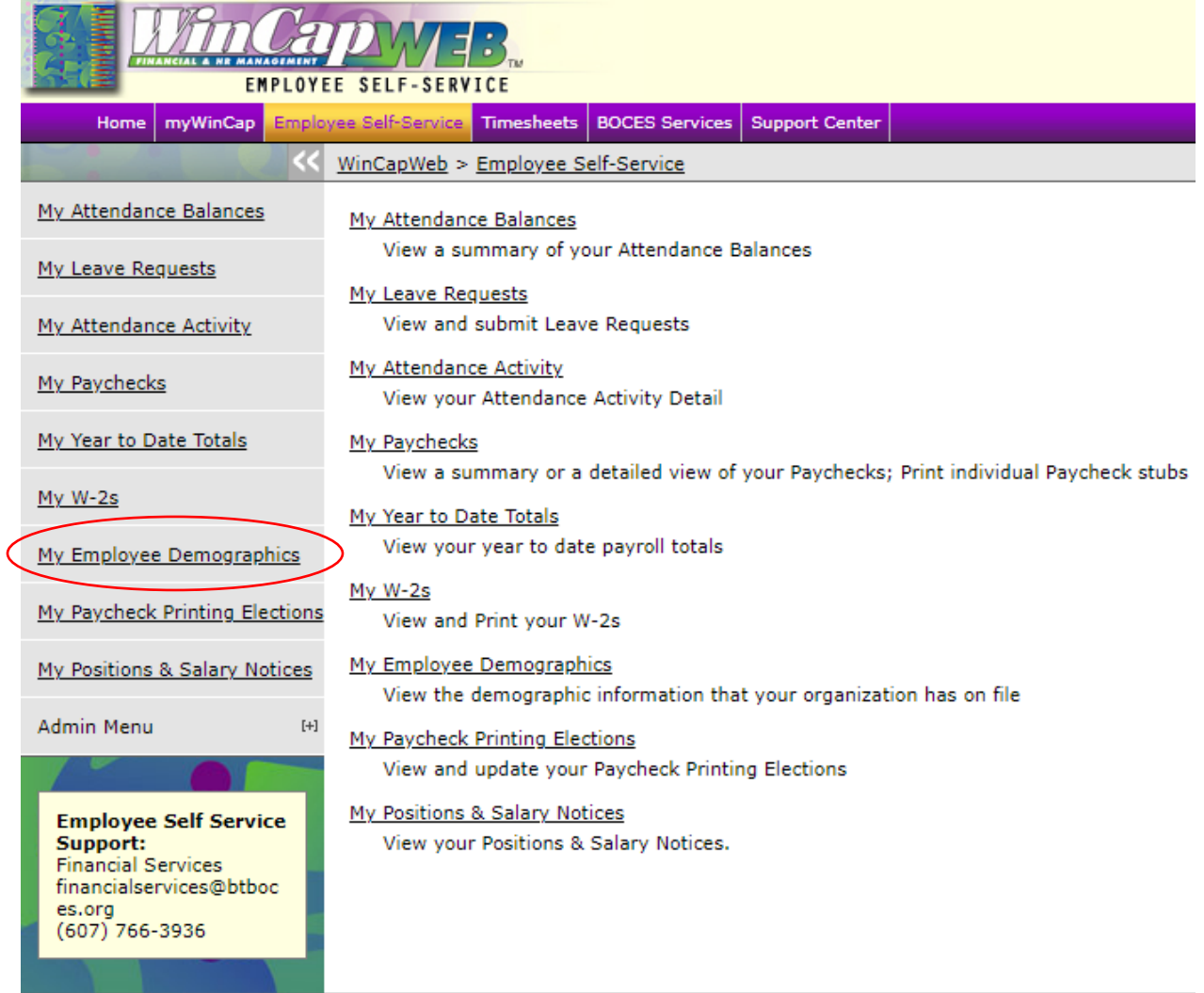

**You can change your other email, address, phone, and emergency contact**  information by clicking the edit button.

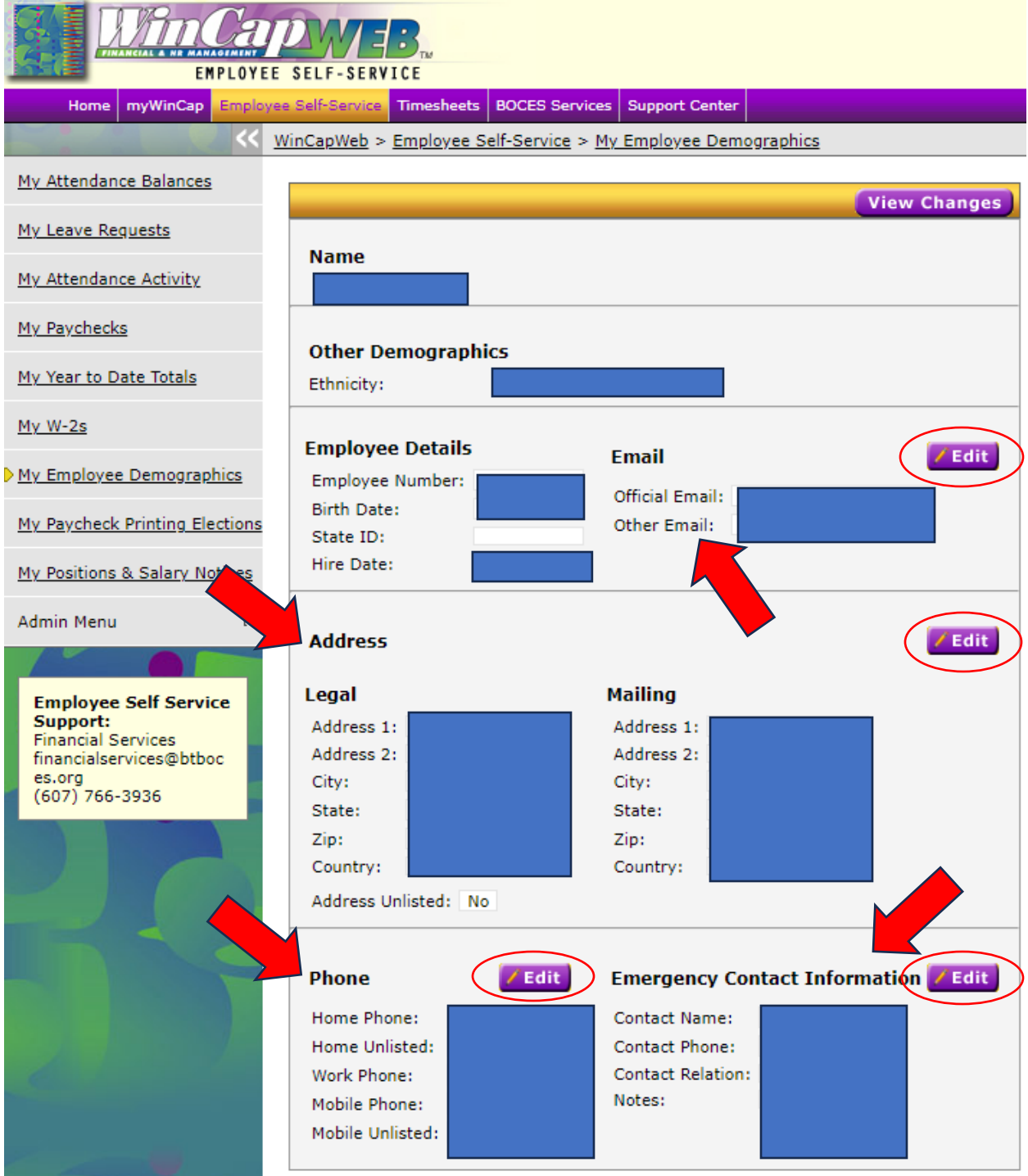

**A�er clicking the edit buton, make any necessary updates to your address, review the informa�on for accuracy, and click the update buton. \*\*If your mailing address differs from your legal address, uncheck the box and enter your mailing address.\*\***

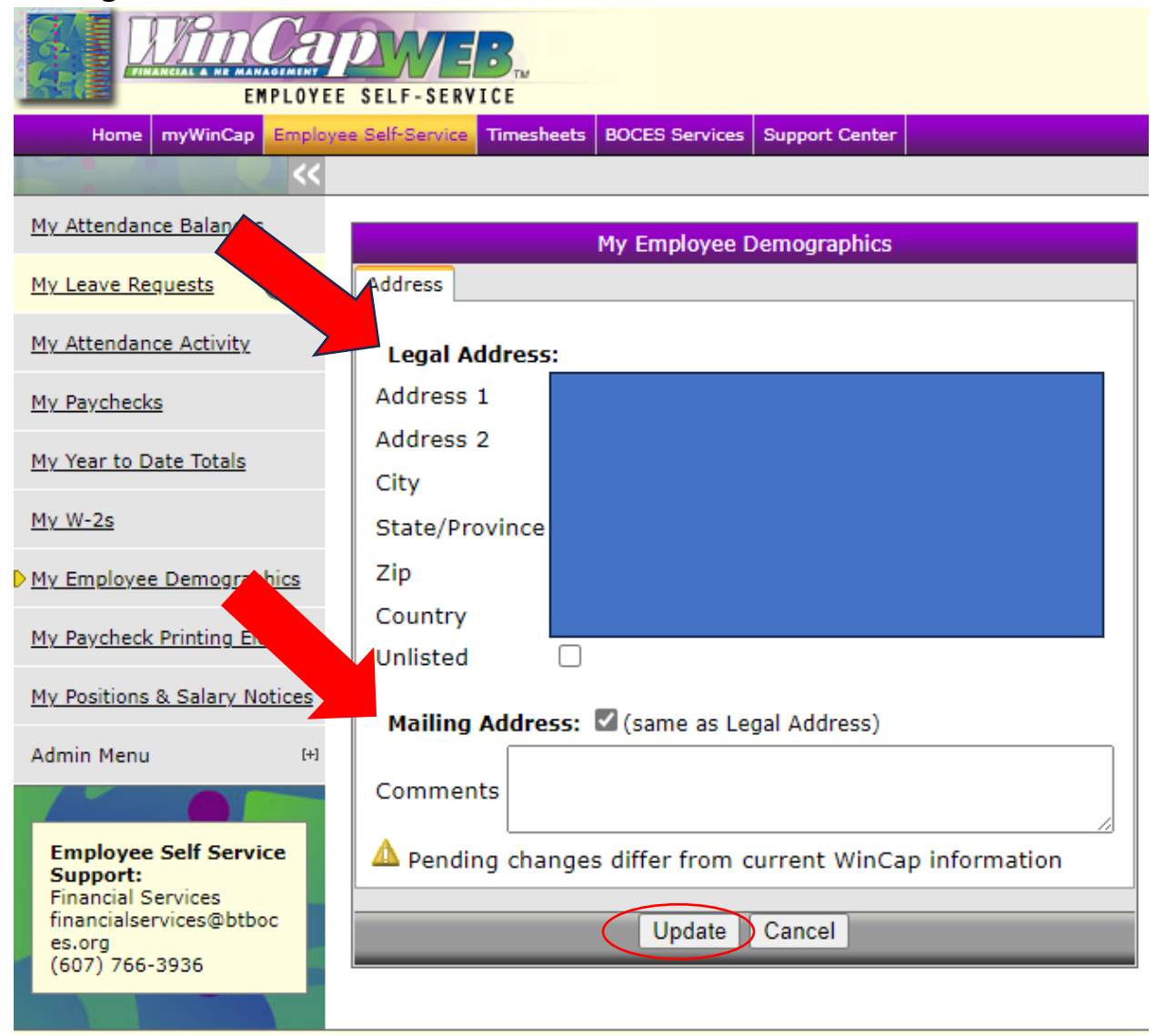

**A�er clicking the edit buton, make any necessary updates to your phone numbers and other email, review the informa�on for accuracy, and click the update buton.**

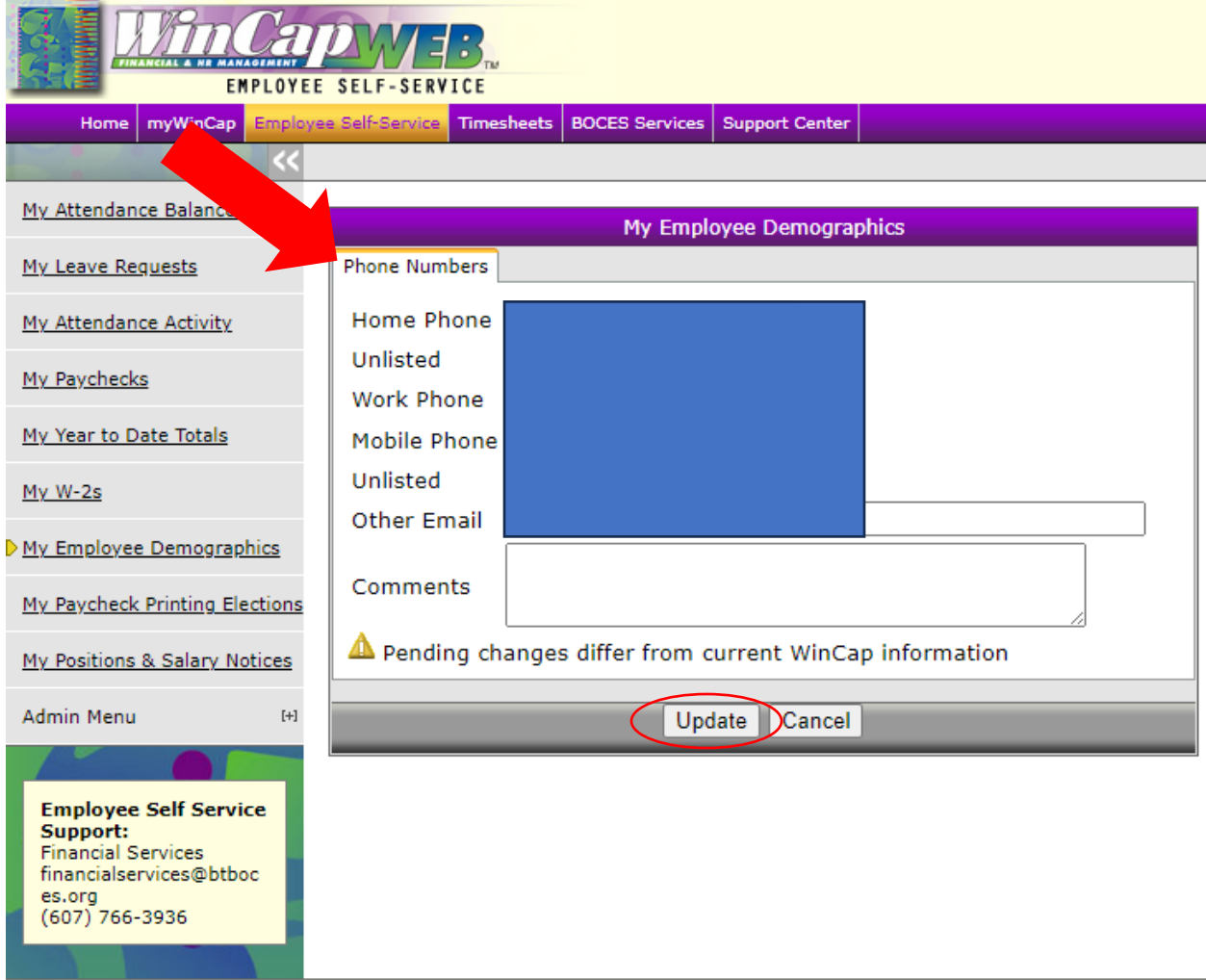

**A�er clicking the edit buton, make any necessary updates to your emergency contacts, review the informa�on for accuracy, and click the update buton.**

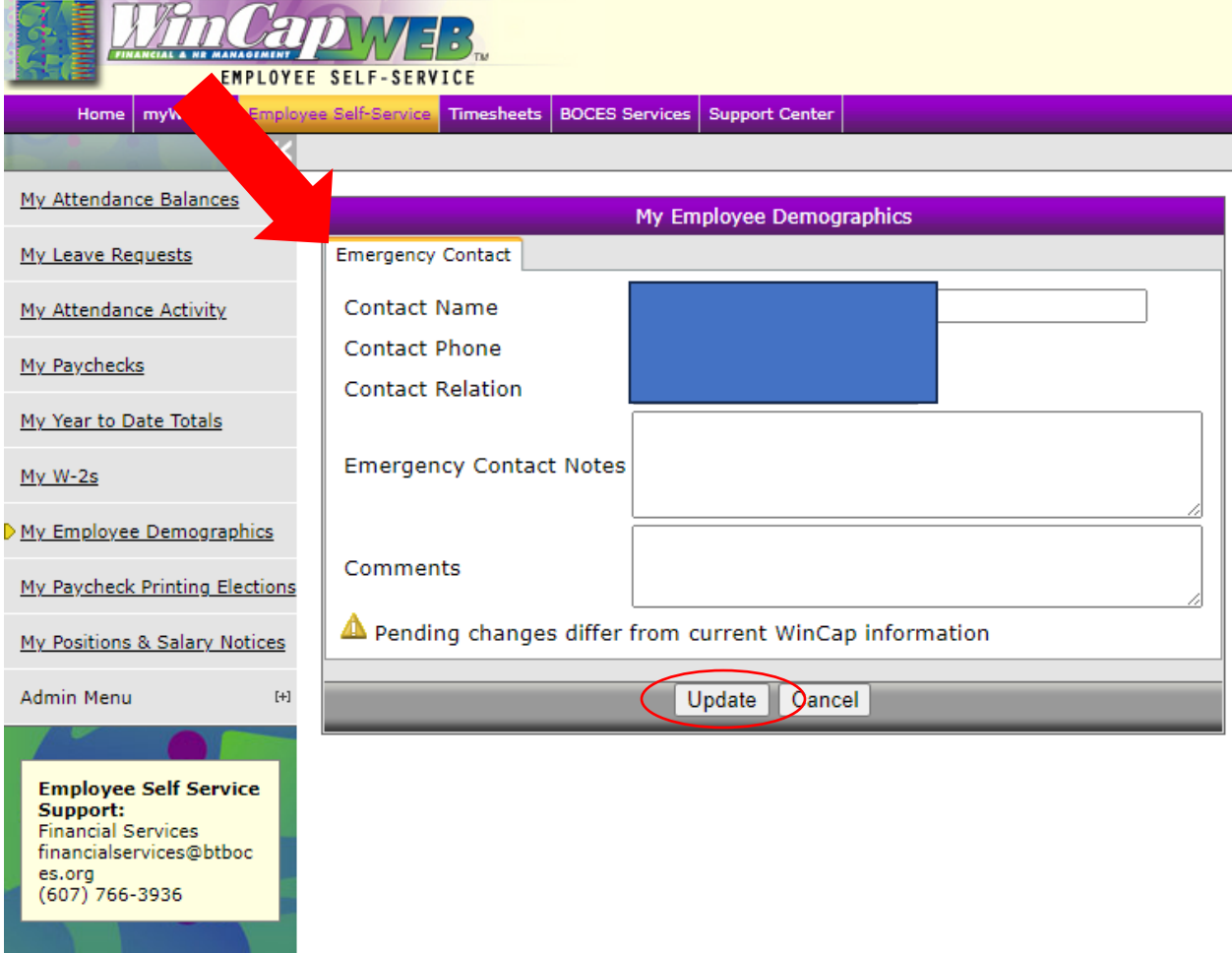

**Your changes will take effect once the HR liaison for your department has approved them.**